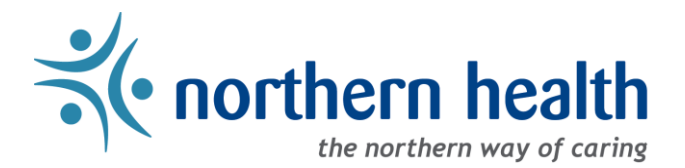

## mySchedule Manager Guide – How to View the Units For Which You Have Signing Authority

## **Introduction**

This document is for Managers to view which units they have signing authority – if you have any questions about your Signing Authority, please contact HRIS.

## **Instructions:**

1. Login to [mySchedule.northernhealth.ca](https://myschedule.northernhealth.ca/) with your NH user account and ensure you have the Manager profile selected (profile selector is located at the top right of the screen).

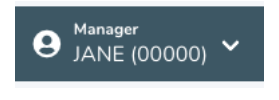

2. Select the **My Account** menu at the top right of the screen:

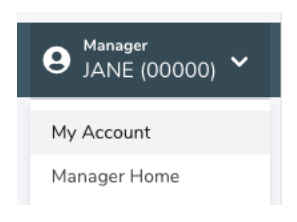

3. On the **My Account – My Info** screen, click the **Signing Authority** tab:

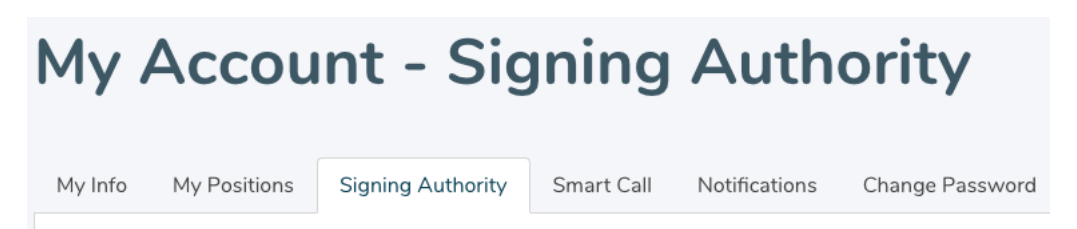

4. This page will show you the units you have Manager access for on mySchedule:

## My Account - Signing Authority

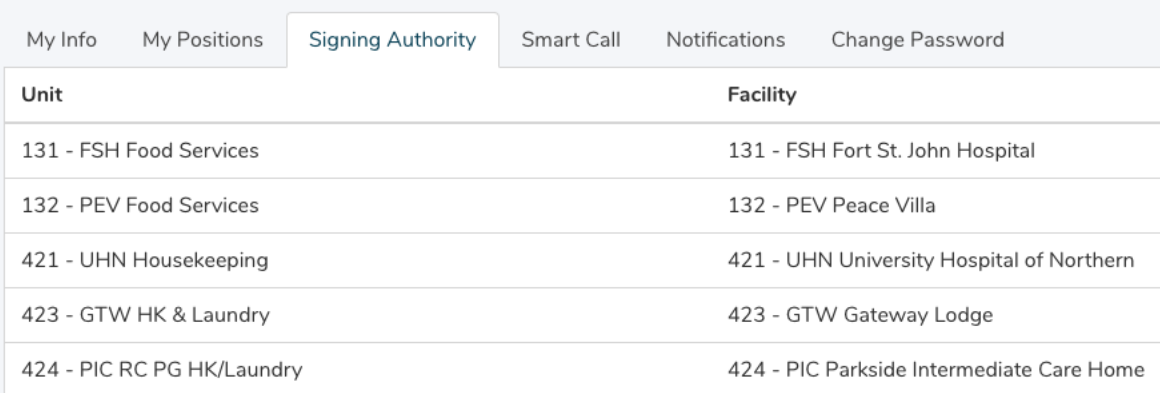

If all your units are not being displayed, please contact HRIS and you will be notified by email once the updates have been implemented.

5. If you have any questions please contact [mySchedule@northernhealth.ca](mailto:mySchedule@northernhealth.ca)